## **KE2600/KE1020 H323 Phone Firmware Online Upgrade and New SIP Account configuration Guide**

## *H323 firmware online upgrade to SIP:*

- 1. Connect your KE1020 phone "LAN" port to your router with a Ethernet cable, then connect the power. The phone should boot up, display "Loader reset 1 2 3…" "booting", " Version 2.XX.XX", "DHCP connecting", then wait until the LCD shows 'Ready for call' or 'wait logon'. Make sure you saw "Version 2.XX.XX" during the rebooting, this means your phone is running H323 firmware, which will be upgrade to SIP firmware(Version: 4.34.05) following below steps.
- 2. On the KE1020 phone, Press SET/OK, then press UP 3 times until you see "Advced Settings", press SET/OK, then UP, you should see "Upgrade to SIP", press SET/OK, then SET/OK again to confirm. then the phone will start to download the new firmware, you will see the downloading bytes increasing on the LCD, wait for the Phone to finish downloading, then write it to the memory. DO NOT DISCONNECT POWER DURING THE UPGRADE, or the firmware may crash and permanently damage the phone. Please WAIT until the phone finish upgrade and reboot itself, and "wait logon" or "logon failed" or "ready for call" show up. Goto Step4 if this Step2 complete successful.
- 3. IF you can NOT find "Upgrade to SIP" menu in step2, On the KE1020 phone, Press SET/OK, then press UP 3 times until you see "Advced Settings", press SET/OK, then down, you should see "Upgrade Now!" menu, press SET/OK, then SET/OK again to confirm, the phone will start to download the new firmware. wait for the Phone to finish downloading, and reboot itself. Do NOT disconnect power during the upgrade. Wait for the "wait logon" or "logon failed" or "ready for call" show up.
- 4. Press SET/OK, "TCP/IP Setting" show up, press DOWN 4 times, "Setting Options" shows on LCD, press SET/OK, then DOWN 3 times, "Restore Factory" shows, then press SET/OK. the phone will erase all settings, then reboot itself. Display "Loader reset 1 2 3…" "booting", " Version 4.34.05", "DHCP connecting", then stop at "Wait logon…", if you see "Version 4.34.05", the firmware upgrade is complete.

## *Next step is to config the new SIP account into the phone.*

- 5. Press SET/OK twice, and DOWN 3 times, you will see "Local IP xxx.xxx.xxx.xxx" , this is the IP address of this KE1020.
- 6. Move to your computer (computer should connected on the same local network with the KE1020), open a Microsoft Internet Explorer, and type http://xxxx.xxxx.xxx.xxx. address of your KE1020), then hit Enter. You should see a gray interface say "Welcome To VoIP Phone(SIP) Setting Web" and ask for Password. Enter 1234 then click Enter.

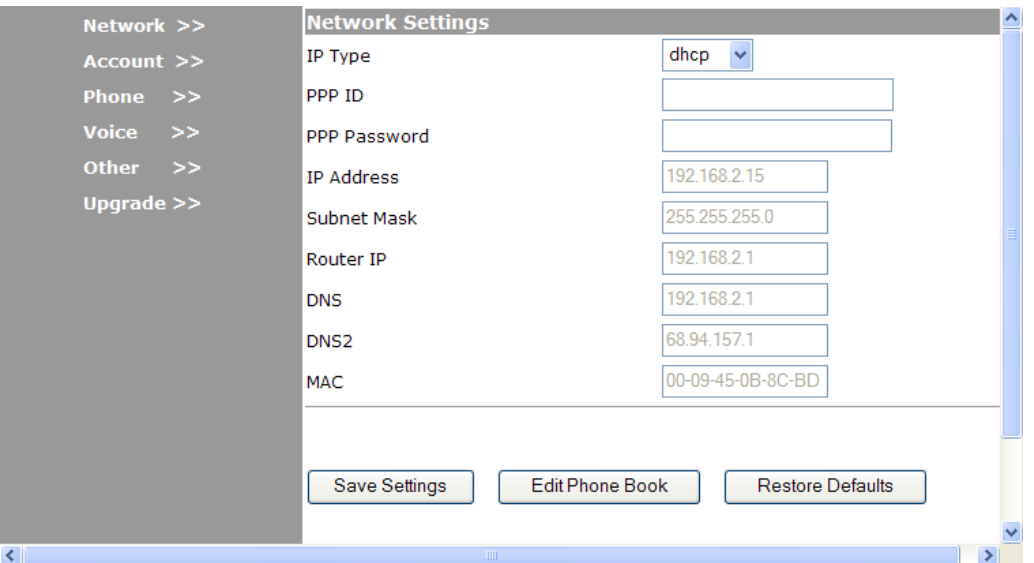

- 7. Now you are in the phone management page now, it should looks like:
- 8. Click Account tab on left column to enter the Account configuration page, and use the new SIP account information we give you to replace "SIP Server Address", "Domain Name", "IP Phone Number", "User ID" and "Password". Other settings just follow below sample configuration, Then Click "Save Settings". The phone will reboot itself and the new configuration take effect. (figure below is just an sample, use your account info to replace)

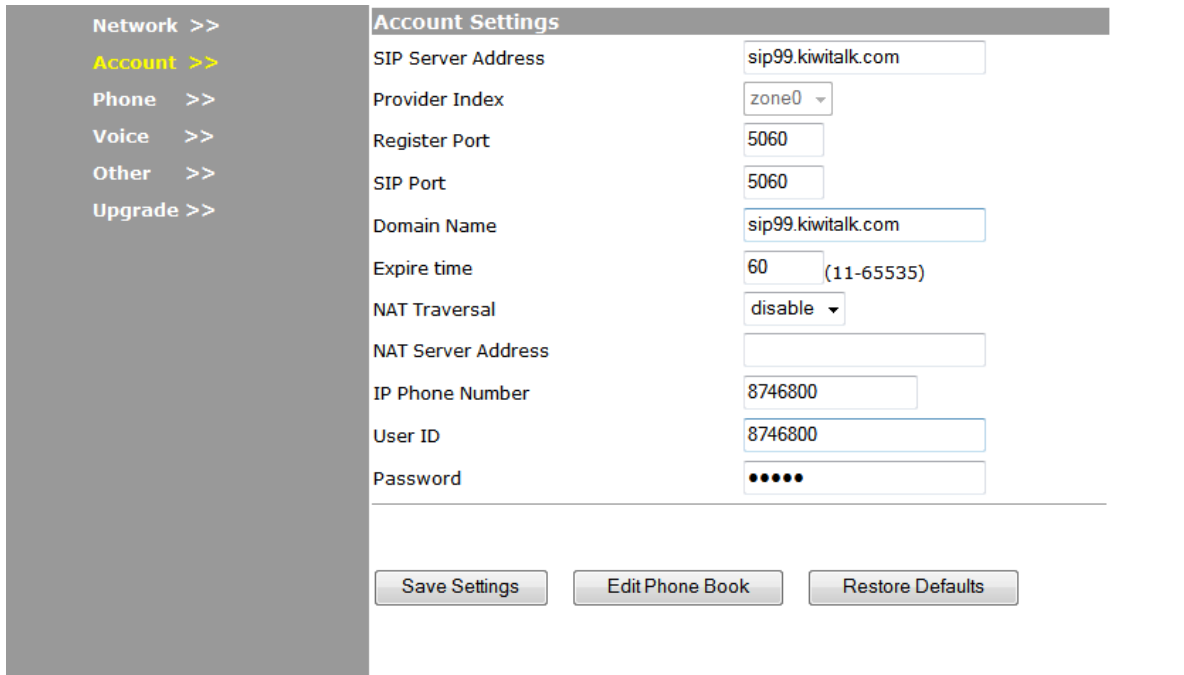

9. Your phone should display your IP phone number and "Ready for Call". Your phone is now ready to use.